## QUICK REFERENCE GUIDE FOR FOREIGN COMPANY REGISTRATION ON THE e-GP SYSTEM (CYCAD)

## Home page

You can access the Electronic Government Procurement (e-GP) portal via <a href="https://www.egpuganda.go.ug">https://www.egpuganda.go.ug</a> to access the general home page. This Home page displays the published procurement and disposal plans, most recent bid notices, best evaluated bidder notices, contracts awarded, approved suppliers list, and login links to both suppliers and users of a Procuring and Disposing Entity (PDE).

## To register as a supplier for the 1st time on the e-GP

Click the [Register as Supplier] button to open a user account creation page. The process of first-time registration requires a user to create an account on the portal prior to creating a profile on the system.

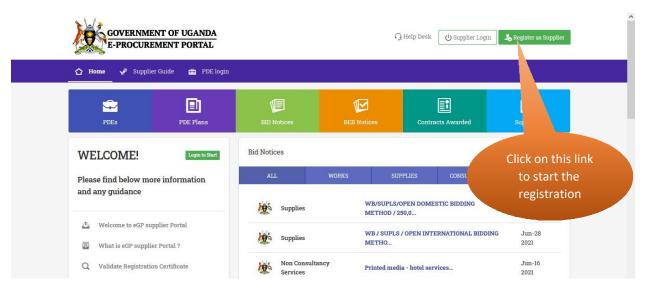

Enter your names and a valid email address, select a security question and provide a security answer to it, enter a password of your choice, confirm your password by re-typing it and click the [Register] button.

|                                                                                                    | <b>EGP</b> Get Started                                   |                                  |
|----------------------------------------------------------------------------------------------------|----------------------------------------------------------|----------------------------------|
|                                                                                                    |                                                          |                                  |
| EGP Uganda-Staging                                                                                                    | It's free to signup and o                                | only takes a minute.  Last Name* |
| Welcome to the supplier registration portal, please Register by filling in the form on<br>your right to create an account. Further guidance will be given once you have<br>registered. Please ensure that your details are correct to the best of your knowledge<br>before clicking register. | E-Mail Address*  My Security question*                   | Secondary Email                  |
| This portal also helps you receive and manage bids as well as allow you to amend your existing details.                                                                                                    | ***Select the choice question***  Enter Security answer* |                                  |
| Create an account to register companies/organisation so to start. If you already have an account please just proceed to login and processed                                                                                                    |                                                          |                                  |
| LEARN MORE                                                                                                    | Password*                                                | Confirm Password*                |
|                                                                                                    | Reç                                                      | gister                           |
|                                                                                                    | Already have an account? Log in                          |                                  |

You should receive a verification link on your registered email address. Your account will not be verified unless you click the link to verify your email address.

Sign in to your email account to access the verification link. Open the email and click the [Verify Email Address] button within the email body.

**N.B:** Check in the spam folder of your email account in case you fail to trace the verification email within the inbox folder of your email account.

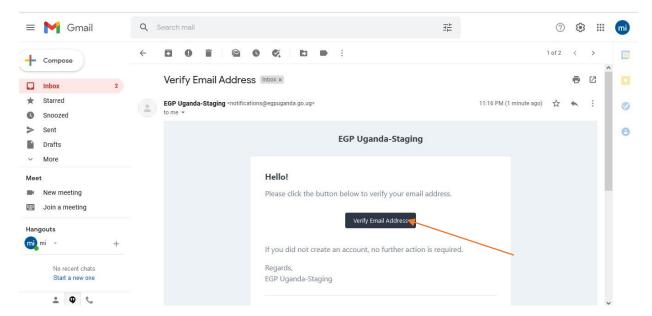

In case you do not receive the verification email within 5 minutes, click the [Click here to request another] link to resend that verification email.

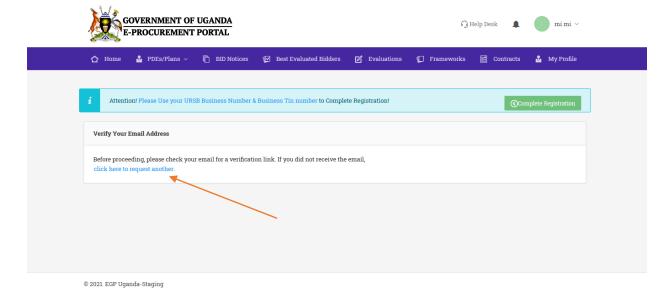

Once your email address is verified, the following page will be displayed. Equally, this page is presented at first login to your user account following successful verification of your email address. Click the [Complete Registration] button and a registration home page will be launched.

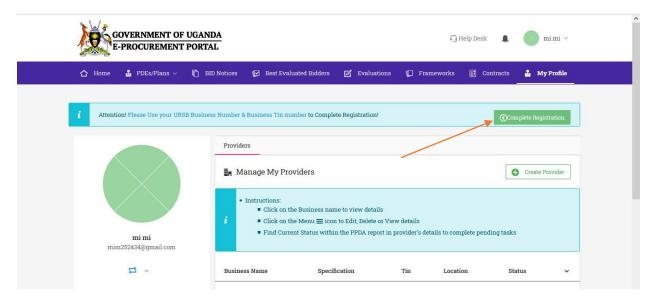

## Register a Foreign company

To register a foreign company, ensure that the selected country of incorporation/registration is any other country but Uganda.

Enter the Business registration names, Date of the incorporation, Business number, as well as the company Tax Identification Number. All fields marked with an asterisk (\*) are mandatory.

Click the [Next] button to proceed to the following step.

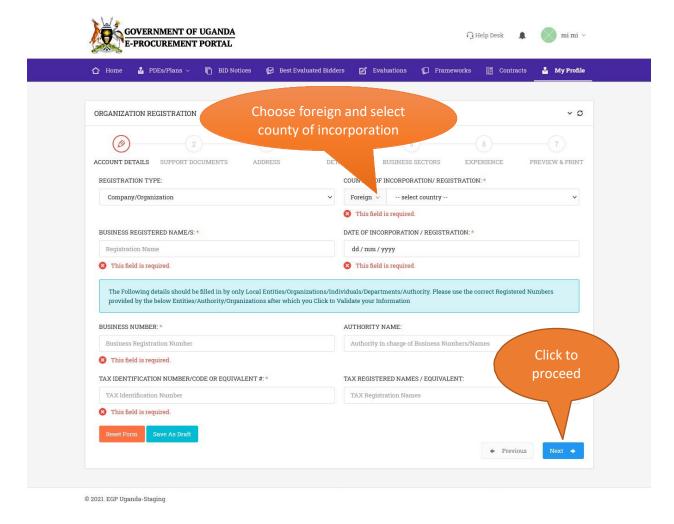

The documents page will then be displayed. Upload all the mandatory documents in the prescribed formats (preferably PDF and maximum of 5MBs of each document size) i.e. Certificate of Incorporation / Registration, Letter of Authorization from the company signatory or the Owners of the business.

Click the [Next] button upon successful upload of mandatory documents.

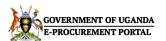

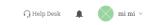

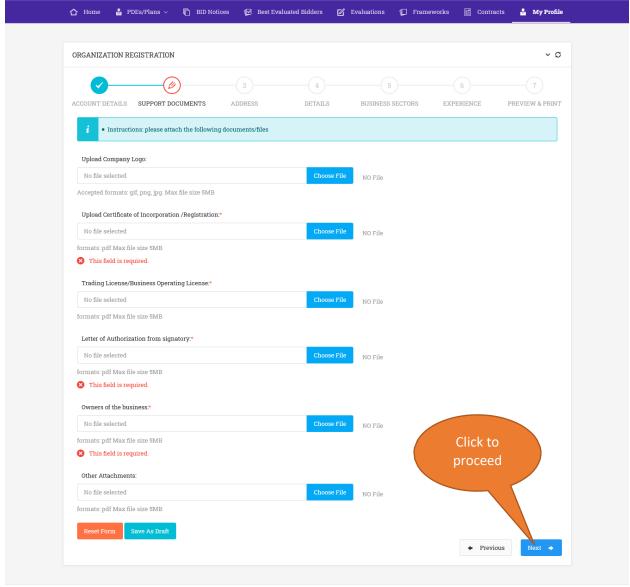

© 2021. EGP Uganda-Staging

The address details page will be displayed. Enter the company email address, company phone number as well as the street address.

Input the shareholder details and the required information for the Representative/Secretary as well as the Approver/Director.

Where a company is owned by another company, provide the other company's details by clicking the [Add More] button under Organization Owners/Shareholders section.

NB: All fields marked with (\*) are mandatory.

Click the [Next] button to proceed to the financial and director details page.

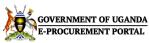

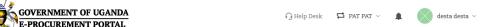

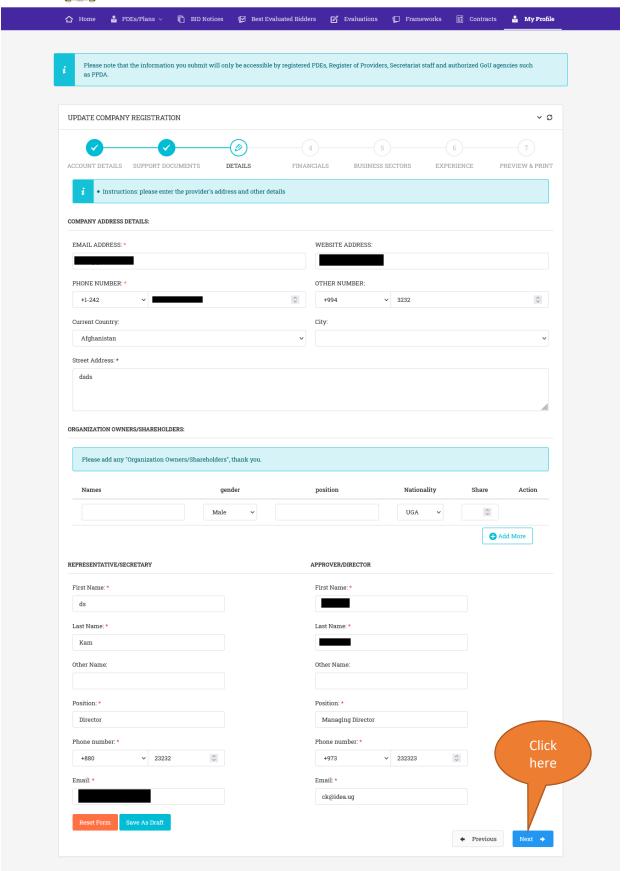

The financials page will be displayed. Enter the turnover details of your company forthe past 2 years / more. If the company is new, skip the field.

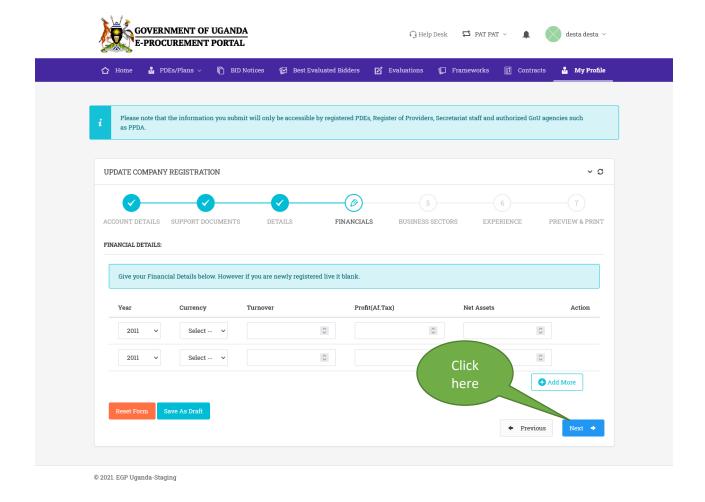

Upon clicking the [Next] button, the Business sectors page will be displayed.

Click a category of choice to reveal the list of sub-categories under that category.

By clicking any sub-category of your choice, the main category i.e., Works/Supplies/Services will be auto selected.

Click the [Next] button to proceed to the following stage.

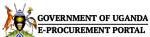

© 2021. EGP Uganda-Staging

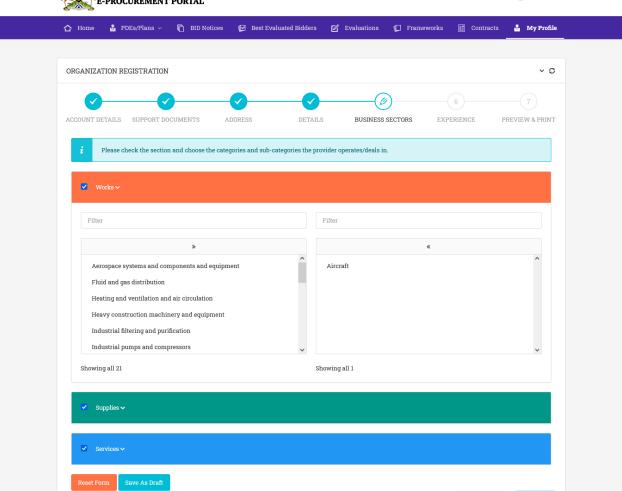

The following page presents a form to capture company experience in terms of past projects. If applicable, input project ID (Procurement reference number),

Click here to proceed

Organization Name (Contracting authority), Project title, Relevant URL (link) for reference as well as the Contract sum.

For each record to be saved, you must click the "Add Record" button.

Click the [Next] button to continue to the next stage.

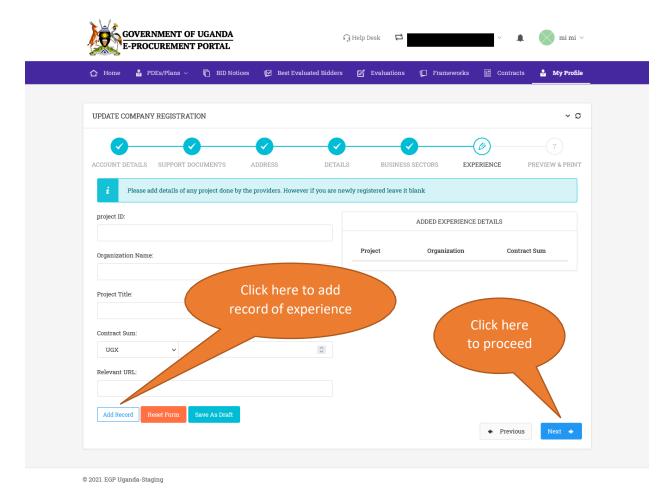

Upon clicking the [Next] button, a form with all your captured registration details will be displayed.

Verify and confirm that the information previewed on the form is accurate before submitting the form.

Accept the terms and conditions by checking/ticking a checkbox adjacent to the terms and conditions link.

Click the [Submit Form] button to submit your registration details.

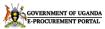

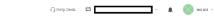

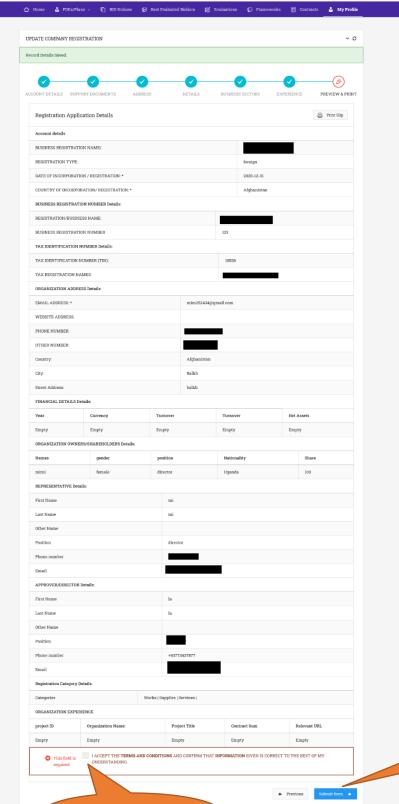

Click to proceed

Tick the checkbox

After successful submission of company registration details, you are required to pay registration fees based on the categories (Works/Supplies/Services) selected.

The following page will be displayed. In case you already paid and received a PPDA certificate for the current calendar year, do not make any further payments; select a payment mode and upload that certificate or a payment receipt as proof of payment and click the [Submit Details] button.

In case you do not have a PPDA certificate, access the URA portal to generate a PRN. Make a payment against the generated PRN and attach the proof of payment on the e-GP portal as shown below.

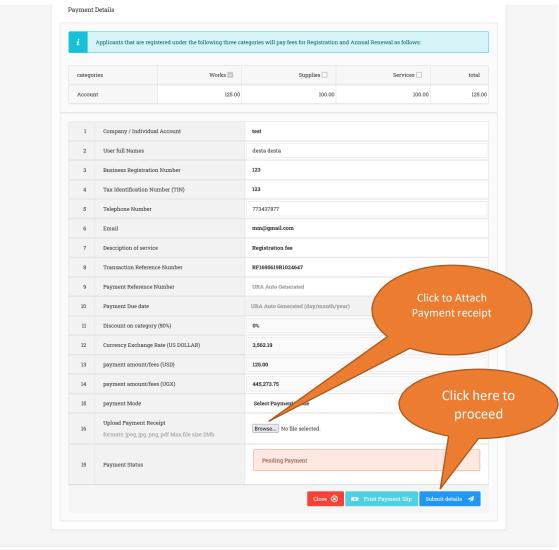

© 2021. EGP Uganda-Staging

Upon submission, you will be shown a notice that your application is pending approval. You will then be notified via email upon successful approval.